## **Assigning an Examiner to a Work Request for Institutions**

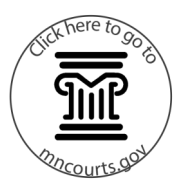

## **Assign an examiner**

- 1. Click **Work Requests**. Work requests sent that day display under My Tasks.
- 2. Click **Tentative** to view all unassigned work requests.
- 3. Click the Work Request ID.
- 4. Click **Add Examiner**.
- 5. Click the arrow to select an examiner from the dropdown.
- 6. Click **Save**.
- 7. Click **Yes** on the confirmation window.
- 8. Ensure the examiner is assigned to the work request.
- 9. Click **Dashboard** to go back to the dashboard. The work request is now assigned to an examiner.

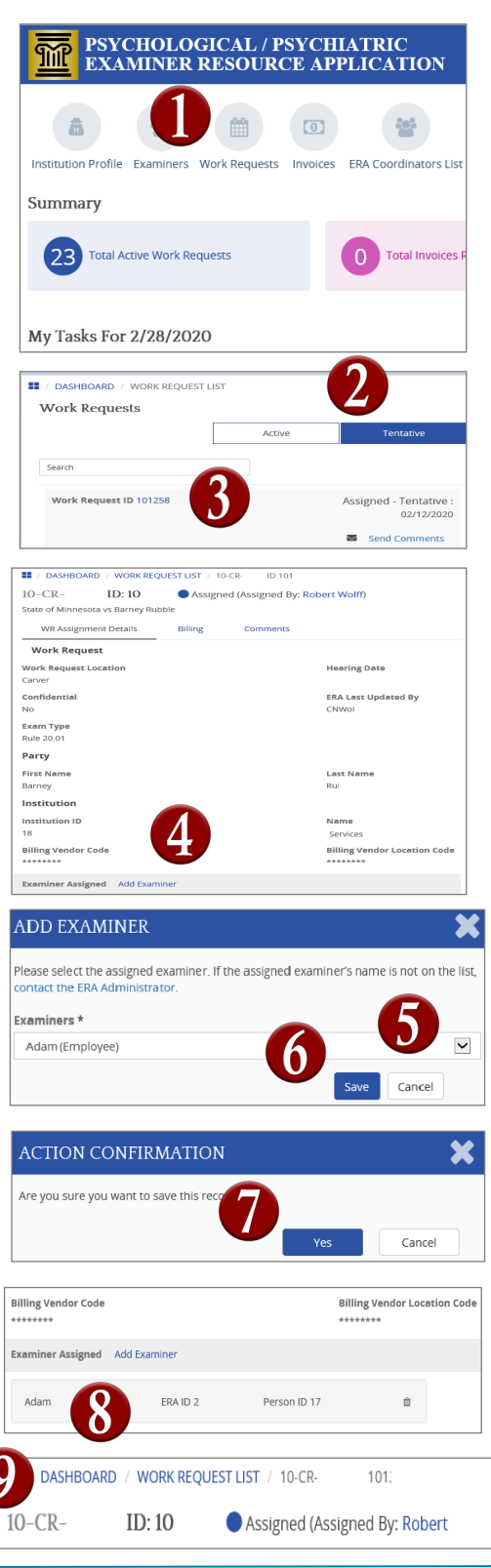

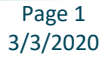